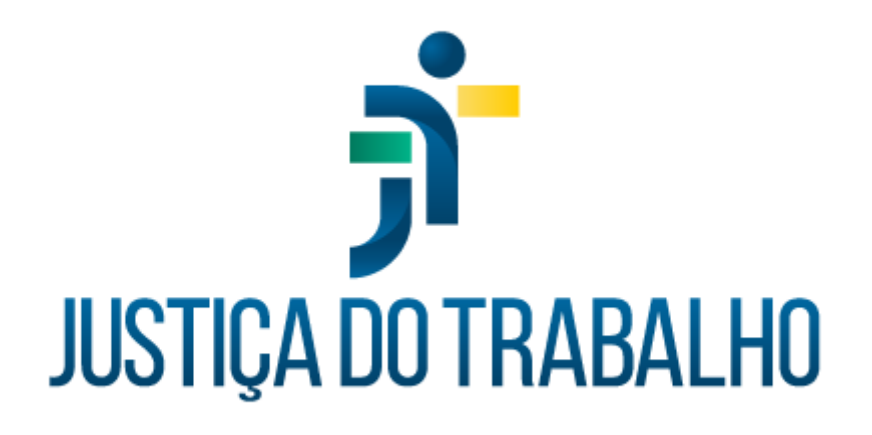

# **TUTORIAL DO MÓDULO AVERBAÇÃO DE CAPACITAÇÕES**

**AUTOATENDIMENTO MAGISTRADOS**

## **INTRODUÇÃO**

O autoatendimento do módulo Averbação de Capacitações foi criado para possibilitar o cadastro de ações formativas realizadas, via autoatendimento. Todos os requerimentos são analisados posteriormente pela unidade responsável pela averbação de magistrados.

O cadastro de todas essas atividades tem como objetivo permitir a emissão de relatórios, principalmente o Relatório de Carga Horária, que possibilita ao magistrado o controle da carga horária semestral obrigatória, em conformidade com a Resolução da Enamat e o Relatório de Promoção por Merecimento, que instrui os processos de concurso de Promoção por Merecimento, de acordo com os critérios estabelecidos pela Enamat.

## **INSTRUÇÕES AO MAGISTRADO PARA USO DO AUTO ATENDIMENTO**

A finalidade do auto atendimento no módulo Averbação de Capacitações é permitir que os magistrados enviem seus requerimentos de averbação de certificados de atividades realizadas em instituições externas.

Após a confirmação do envio do requerimento, o sistema enviará um e-mail para o setor responsável pelas averbações, que irá analisar os dados informados e o certificado enviado.

Para enviar um requerimento o usuário deverá acessar o sistema Averbação de Capacitações disponível na Intranet, com acesso pelo seguinte caminho:

- Sistemas Nacionais (ícone de globo no menu lateral esquerdo)
- Portal dos Sistemas Administrativos Nacionais
- Escolher o Tribunal
- SIGEP-JT
- Averbação de Capacitações

Conforme telas abaixo:

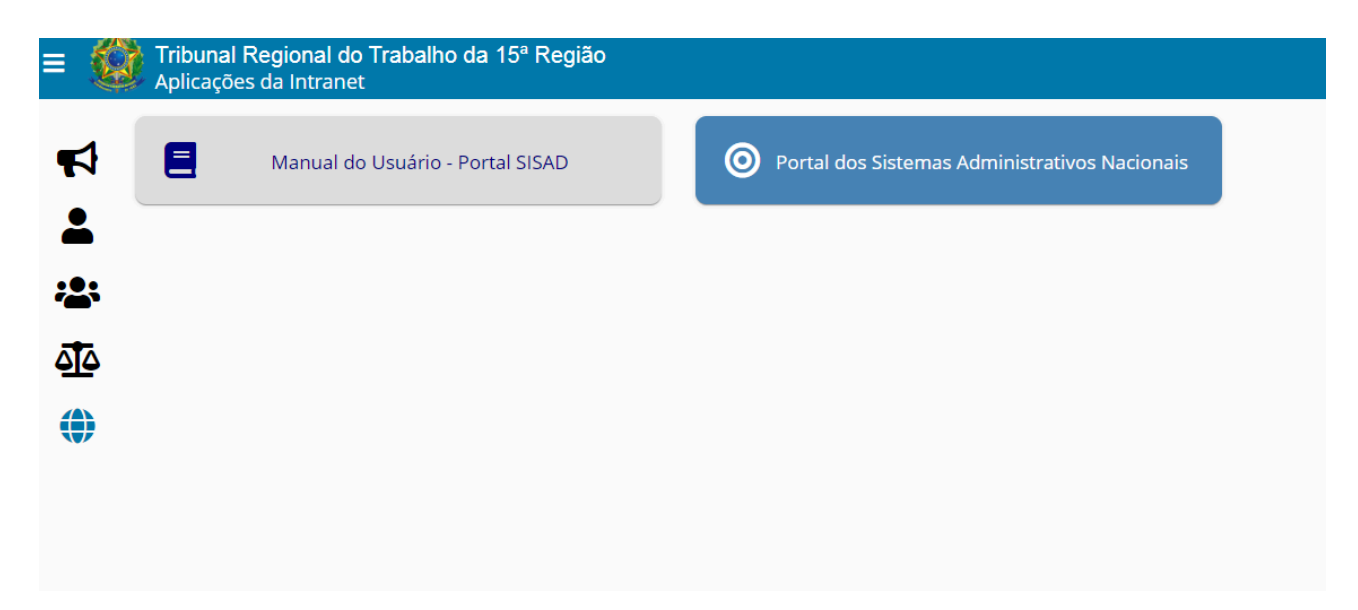

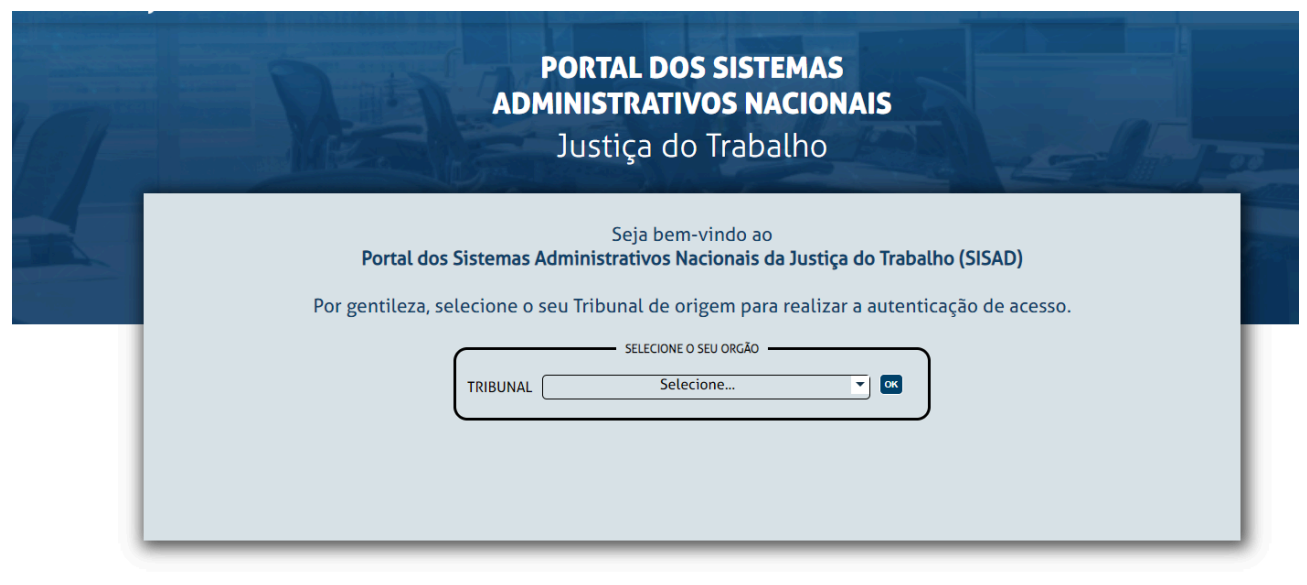

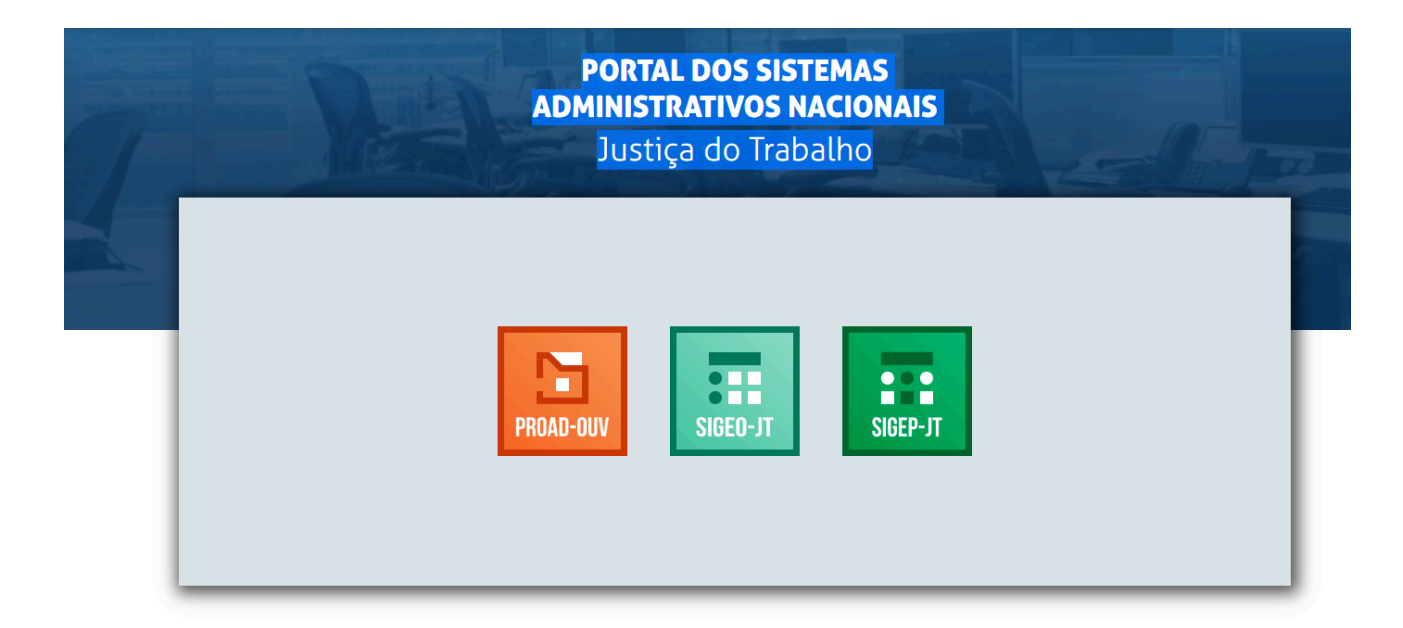

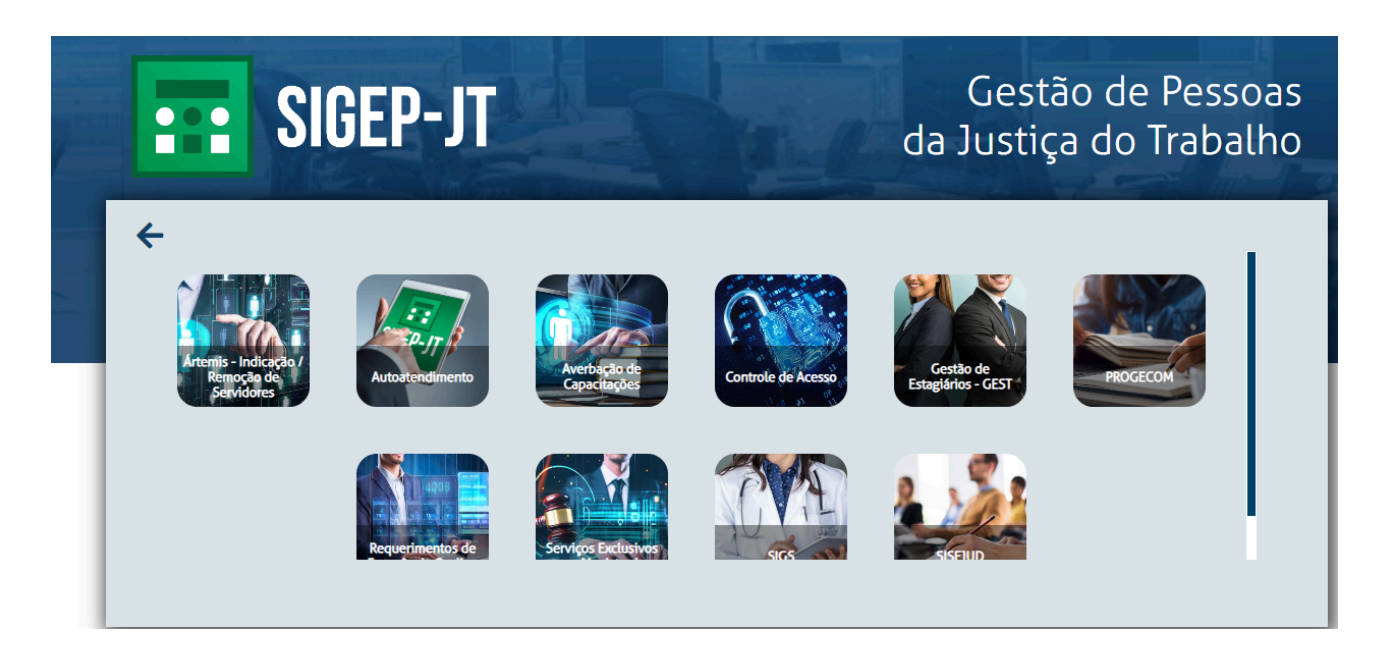

Na tela que será aberta basta clicar no botão verde "+" para iniciar um novo requerimento, preencher os dados solicitados e anexar o PDF do certificado.

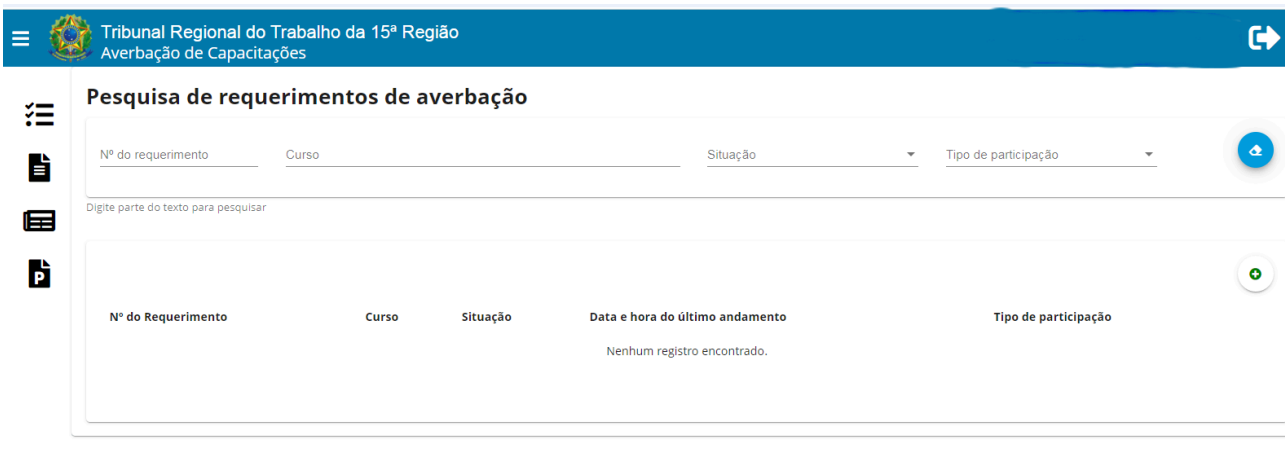

Caso já haja requerimentos enviados anteriormente, esses aparecerão nessa primeira tela, com o número do requerimento, nome do curso, situação e data/hora, do último andamento. Se a lista de requerimentos já enviados for extensa, o usuário poderá digitar parte do nome da atividade formativa realizada no campo Curso, a fim de que o sistema traga apenas os registros que atendam a esse filtro. Poderá ainda utilizar como filtro o número ou a Situação de um requerimento (aguardando análise, em análise, aguardando mais informações, averbado ou recusado). Para apagar o conteúdo de um filtro basta clicar no botão azul com formato de borracha e o sistema trará a lista inicial com todos os requerimentos em ordem cronológica decrescente.

Após a análise do requerimento pelo servidor responsável, o requerente receberá um e-mail informando que a averbação foi realizada, ou se for o caso, recusada ou que necessita de mais dados para ser efetuada.

Para consultar os requerimentos enviados, o usuário pode utilizar os filtros de número do requerimento, nome do curso ou situação do requerimento.

#### **Relatórios**

Para emitir relatórios deve-se clicar no ícone no canto superior esquerdo da tela, ao lado do brasão e escolher uma das duas opções disponíveis.

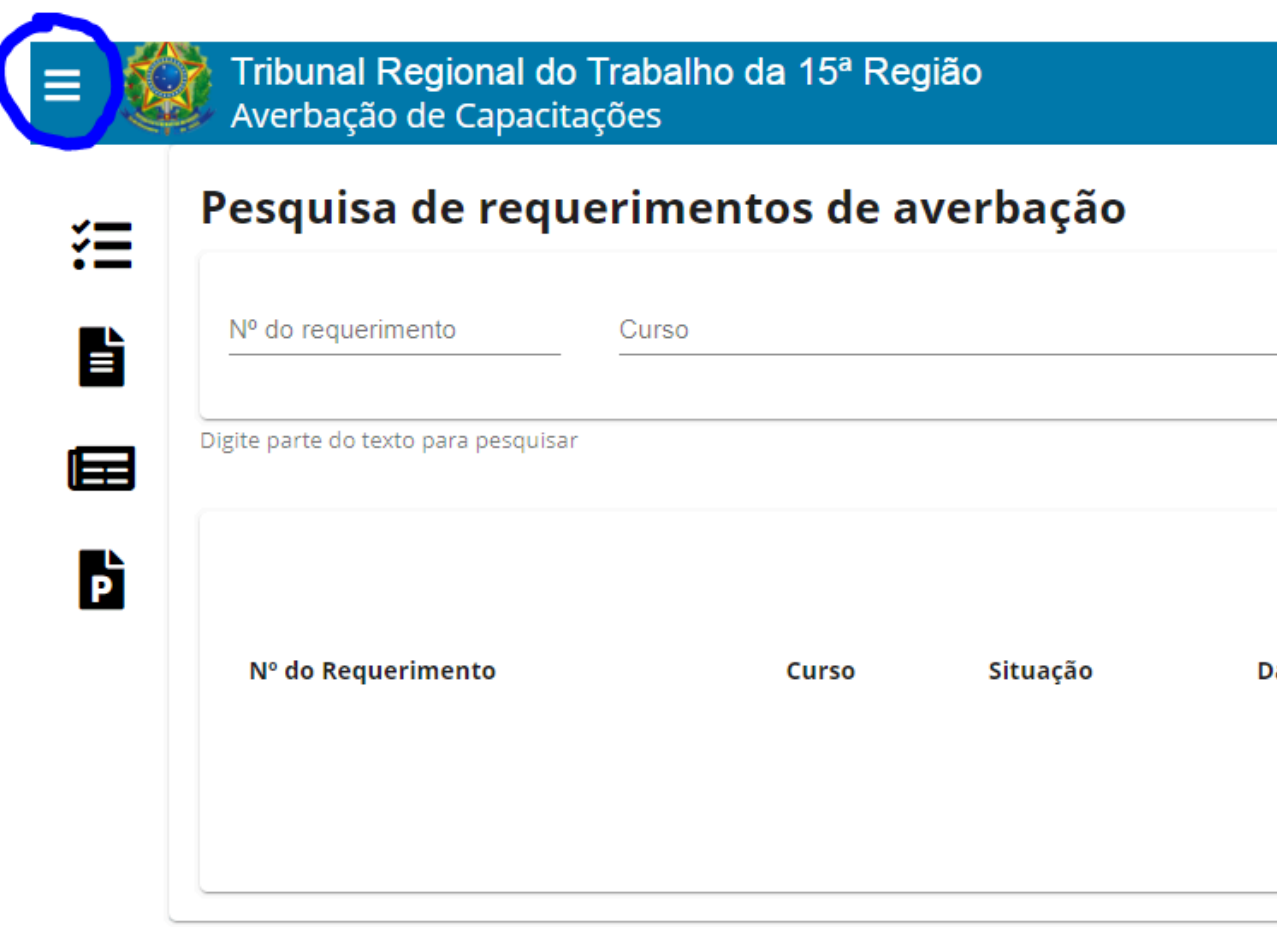

#### **Carga Horária**

Esse relatório permite a exibição de todas as atividades formativas realizadas em um período (no filtro Horas mínimas deve escolher a opção Listar todas as atividades realizadas). No campo Finalidades pode-se escolher as finalidades das atividades que devem ser listadas. O sistema já traz todas as finalidades marcadas, com exceção de Formação Inicial, vez que atividades dessa natureza não entram no cômputo da carga horária semestral obrigatória. Se o usuário optar por deixar tudo em branco, aparecerão todas as atividades, inclusive aquelas que tenham sido cadastradas sem Finalidade.

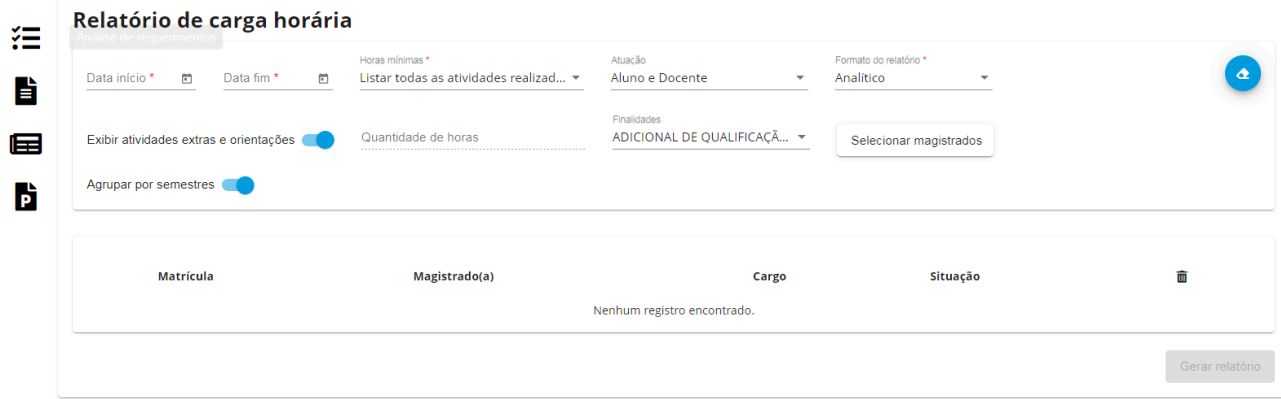

## **Pontuação para promoção/acesso por merecimento**

Essa opção permite a emissão do relatório para instrução de processos de promoção/acesso pelo critério de merecimento, de acordo com as normas estabelecidas pela Enamat.

Antes de preencher a data inicial e a data final é necessário verificar a norma vigente da Enamat para identificar qual o período que deve ser considerado.

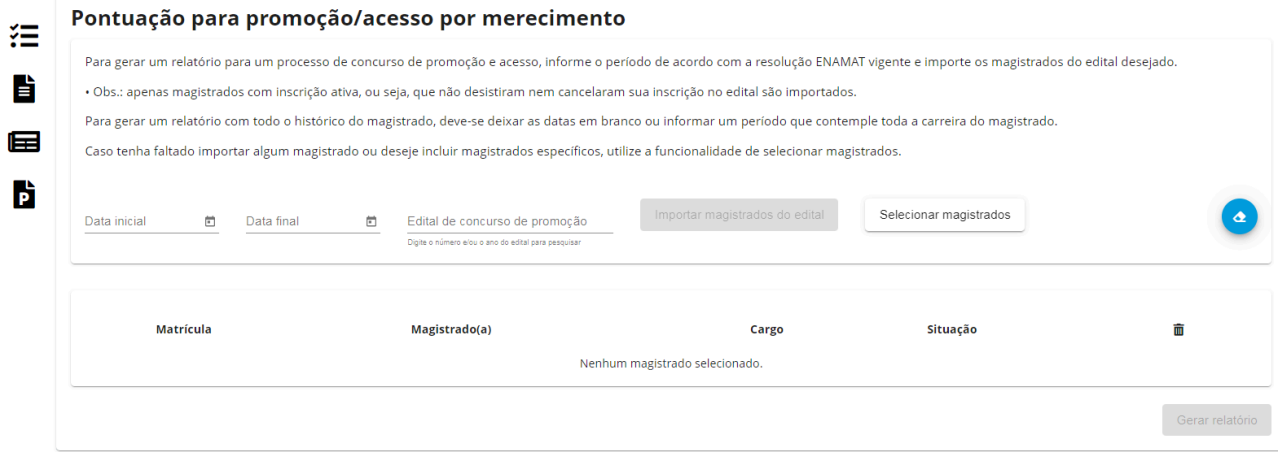